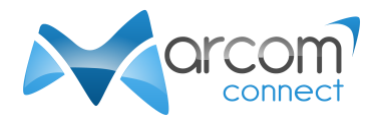

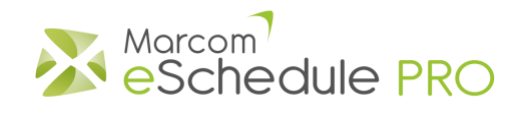

# Conducting your Zoom meetings in Marcom eSchedule PRO

# Installing/updating Zoom

- 1. Go to<https://zoom.us/download>
- 2. You should find the "Zoom Client for Meetings" at the top of the page.
- 3. Download Zoom if it is not yet installed on your device, or if the version installed is older than the one available on the page.
- 4. Install Zoom the way you usually install software on your computer.
- 5. [Click here](https://support.zoom.us/hc/en-us/articles/201362233-Upgrade-update-to-the-latest-version) for further information on how to update Zoom to the latest version.

## Testing Zoom

- 1. When Zoom is installed, open your web browser and go to<https://zoom.us/test>
- 2. Click on "Join"
- 3. Zoom opens directly or you will need to click on a button inviting you to do so.
- 4. Follow the instructions shown on screen to test your audio and video settings.
- 5. When you are done, you can click on "Leave" to close the Zoom meeting window.
- 6. You are now ready for your meetings.

#### Starting your meeting

- 1. Log in your Marcom eSchedule PRO account at least 5 minutes before your first meeting begins.
- 2. Click on the  $\blacksquare$  icon next to your meeting or on the "Join meeting" button in the timer on the left of your schedule.

**Note:** the icon and the button become active only 5 minutes before the starting time of the meeting.

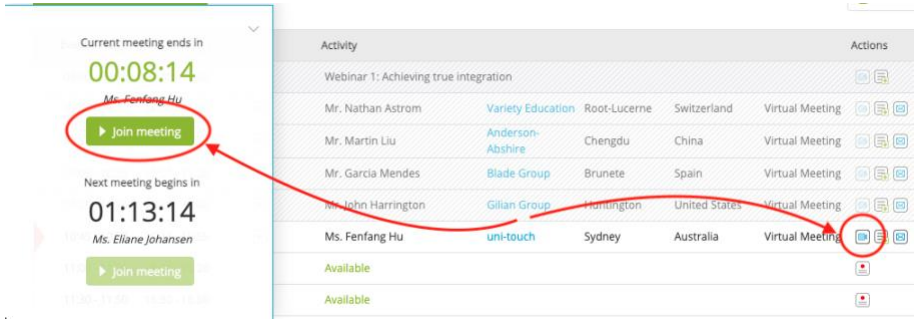

- 3. Zoom video preview box opens.
- 4. Click on the "Join with Video" button.
- 5. Click on the "Join with Computer Audio" button.
- 6. You will be able to see and hear the other participant when they also join the meeting.

## During your meeting

- 1. The timer will let you know when your current meeting ends and the next one starts.
- 2. Marcom eSchedule PRO will alert you via a text message on your schedule and a gong sound 3 minutes before your meeting ends.
- 3. A message and a gong will also alert you when your next meeting begins.

## When your meeting ends

- 1. At the end of your meeting, click on "Leave" in the Zoom window
- 2. You can then click on your next meeting.

### Tips:

- Keep your Schedule visible:
	- $\circ$  Close the tab/window that opens when you launch your Zoom meeting so that it doesn't cover up your schedule.
	- $\circ$  For the same reason, do not display the Zoom window in Full screen.
- Zoom features:
	- $\circ$  Screen sharing is available and can be activated by all meeting participants.
	- o You can use the chat function during your meeting to share links with your contact.
	- o Please be aware recording is disabled during meetings.
- Gong:
	- o If you do not hear the gong, check the sound settings on your device/computer.
	- o If you are using Firefox, make sure you grant media autoplay permission to the website. You can find more information on how to do so on <https://support.mozilla.org/en-US/kb/block-autoplay>
	- o If you are using Safari on Mac, go to Safari > Preferences > Websites > Auto-Play and select the relevant setting. More information on <https://support.apple.com/en-gb/guide/safari/ibrw29c6ecf8/mac>
- When selecting a time zone in Marcom eSchedule PRO, make sure it matches your device clock.

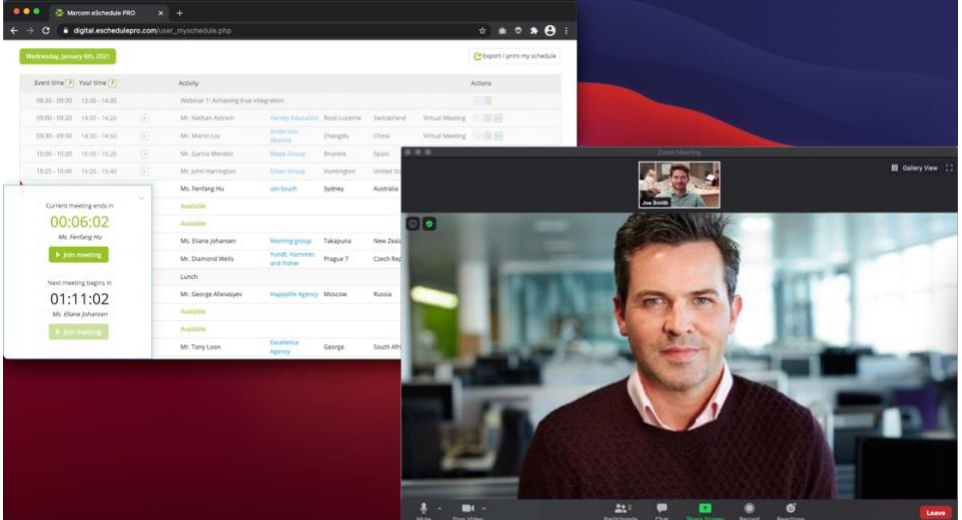